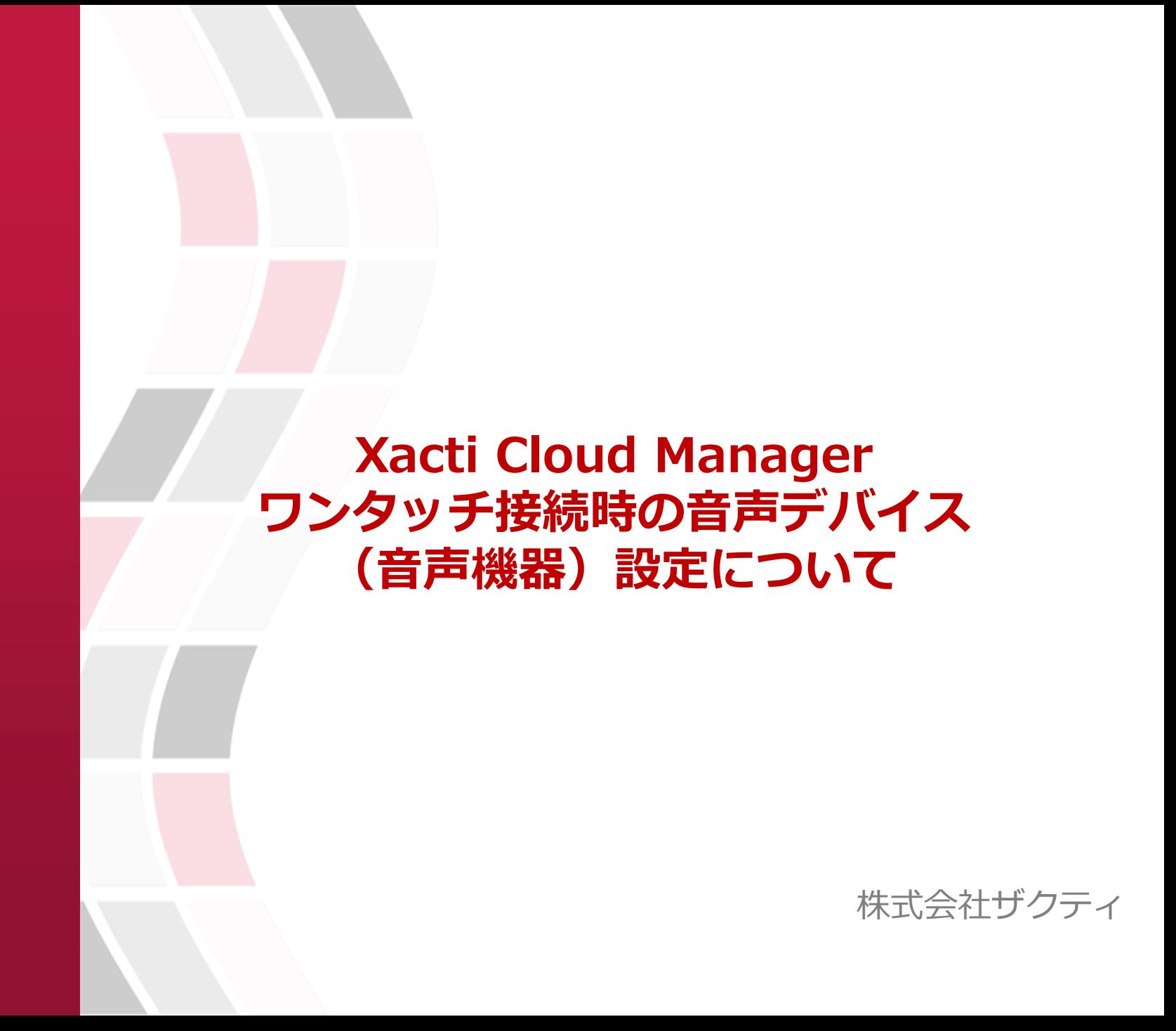

# ワンタッチ接続時の音声デバイス(音声機器)設定方法(**1**)

ワンタッチ接続のチャンネル一覧を表示した時に マイクの使用許可を求めるポップアップが表示される事があります。 その時はマイクの使用を「許可する」を選択して下さい。(図1)

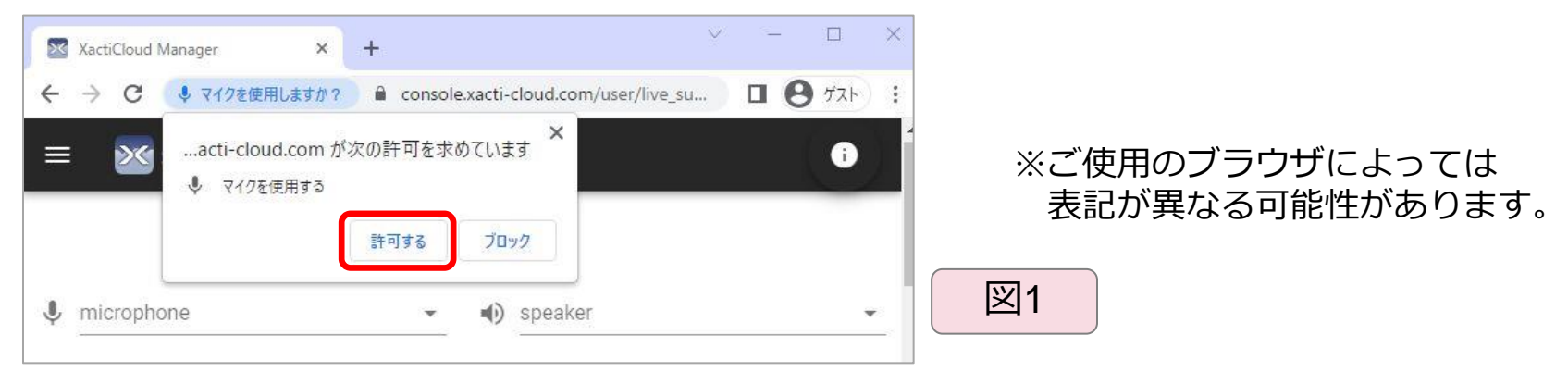

マイクの使用を許可しない場合、プルダウンからマイクとスピーカー機器の 選択ができず、音声通話ができません。 (図2) ※ブラウザの設定によっては、次回から使用許可を求めるポップアップが表示されません。 ポップアップが表示されず、マイク使用を許可に変更したい時は次のページを参照下さい。

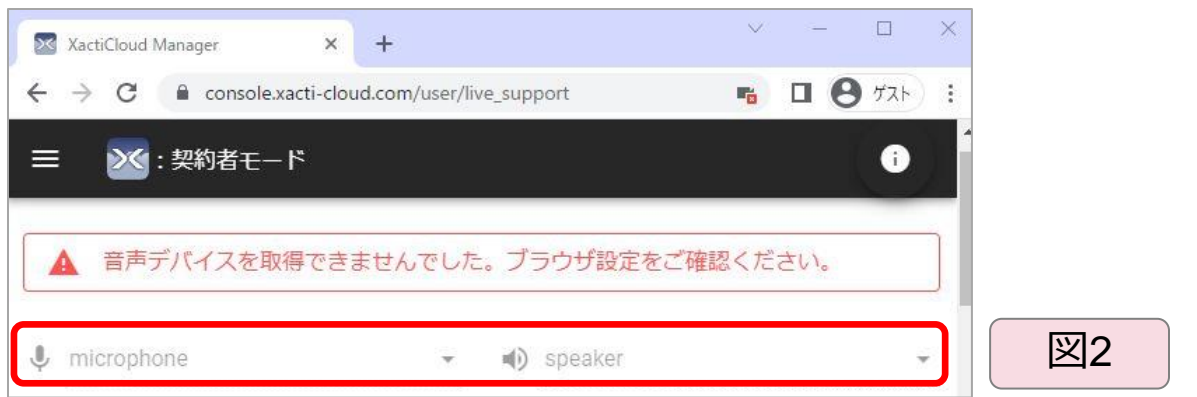

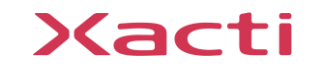

# ワンタッチ接続時の音声デバイス(音声機器)設定方法(**2**)

#### 前ページの設定方法(1)でマイク使用を許可しなかった場合は 下記手順よりブラウザの設定からマイクの使用許可をして頂く必要があります。

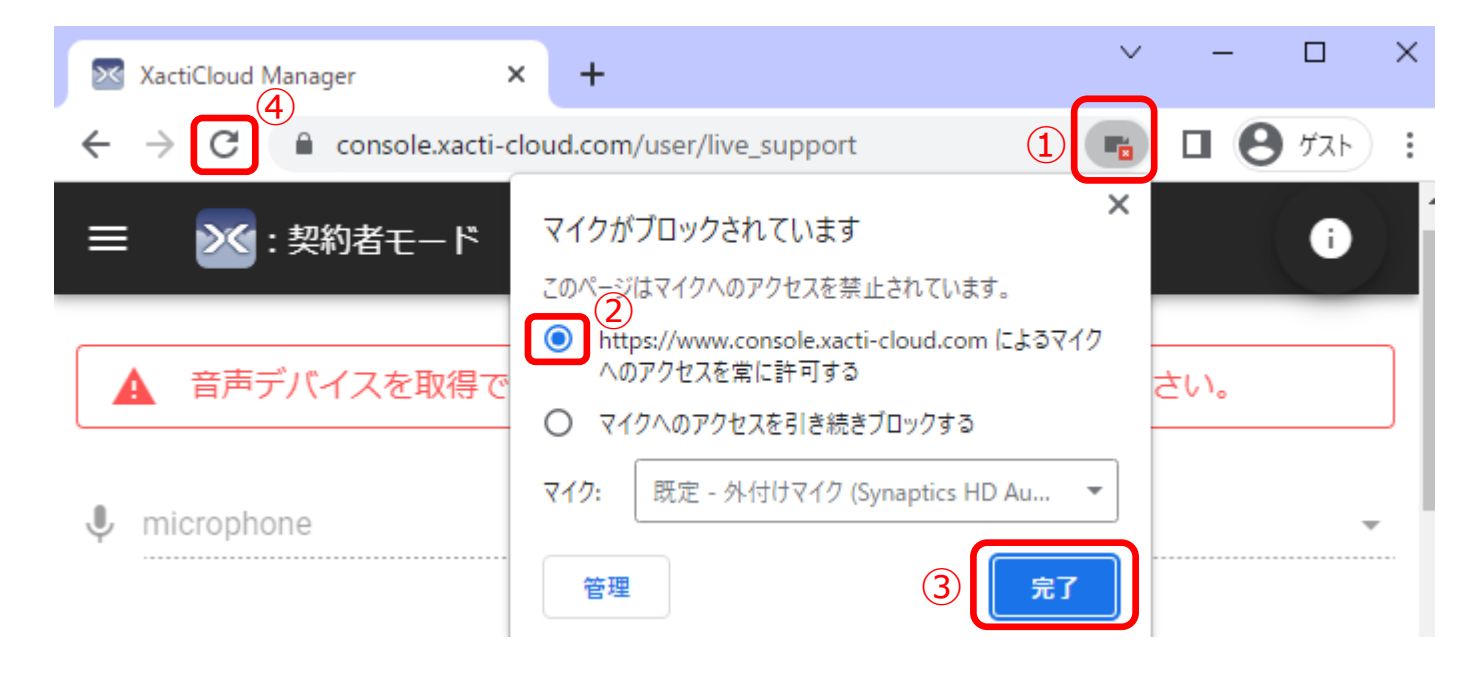

①ウェブアドレスの右側のアイコンをクリック ※Google Chrome ブラウザではビデオカメラアイコン、 Microsoft Edge ブラウザではマイクアイコンになります。 ②「マイクへのアクセスを常に許可する」設定に切り替える ③完了をクリック ④ページの再読み込みをクリック ⑤警告表記が消えてプルダウンから音声機器が選択できる事を確認

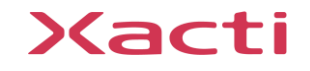

## **お問い合わせ**

製品の不備や、ご不明な点等ございましたら、恐れ入りますが以下までご連絡ください。

株式会社ザクティ お問合せ先:support@xacti-co.com

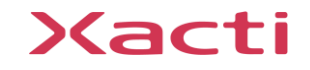

# Xacti

### 高度な映像技術の提供を通じて、皆さんの課題を解決します

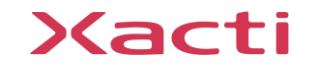